## **Start a CTC Exercise**

How to launch a new multi-player exercise with the CTC.

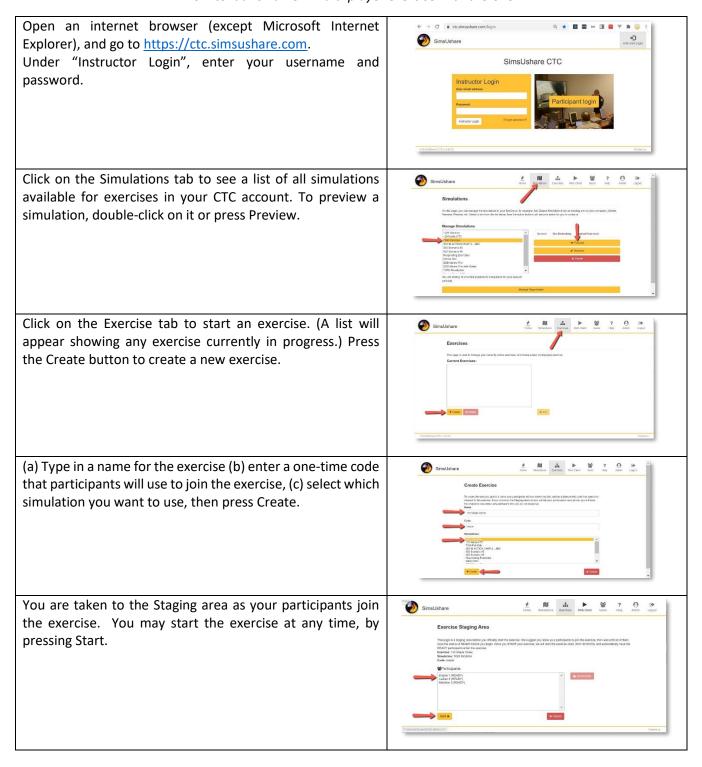

Your participants may join the exercise by using (a) an internet browser or (b) through the SimsUshare app if it is installed on their device.

(a) To use an internet browser, tell your participants to open it and go to <a href="https://ctc.simsushare.com">https://ctc.simsushare.com</a>, then press the "Participant Login" button.

Have your participants type in (a) the name designation you want them to use which will appear in the instructor view, and (b) the one-time code you created, then press Create. If you have not started the exercise already, the participant screen will tell them they are waiting for the controller. If you have started it already, the participant will be placed at the first location in the simulation.

(b) If your participants have the SimsUshare app on their computer, they can join an exercise from the main screen menu by choosing "Start CTC (Multiplayer) Mode"

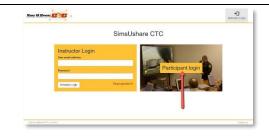

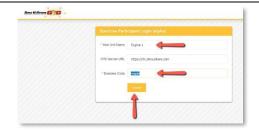

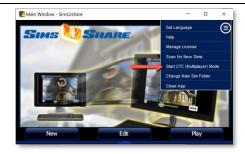

Next, they choose "CTC Server" and press "Connect". They enter the unit name you want them to use and the one-time exercise code. SimsUshare will

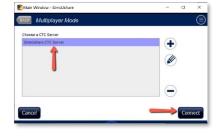

download the simulation to the app automatically. If the sim is already present, you can press "Keep" to skip the download.

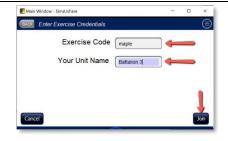

Once you start the exercise, you will see the instructor dashboard with all the locations, participants, and location preview.

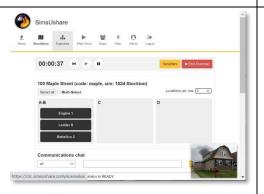

Your participants

will see their corresponding view and can move independently if so designed in the simulation

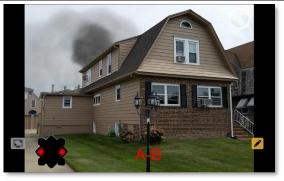

(web) participant view

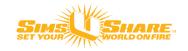